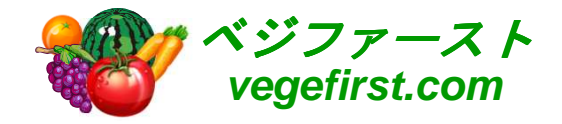

## アグリマネージャー初期設定編(その1) VER 1.00

## 2014年株式会社 クリエイティブハウスコーポレーション

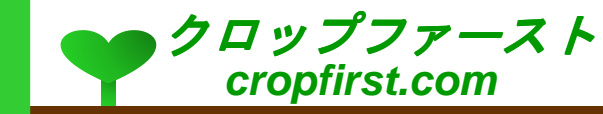

## 目次

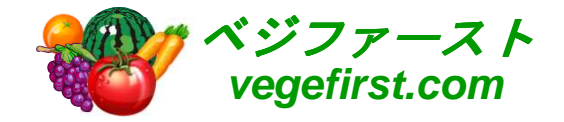

#### 利用開始時の注意事項

- <mark>。</mark> 各種のお知らせ画面確認の手順
- <mark>。サンプルデータ表示の手順</mark>
- <mark>o アプリケーション切り替えの手順</mark>

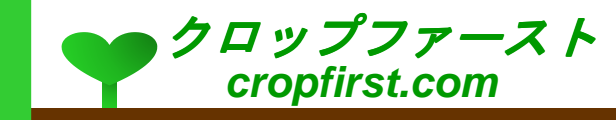

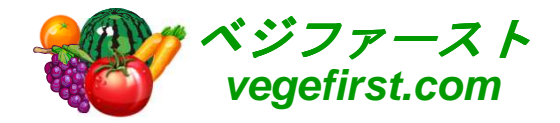

# 利用開始時の注意事項

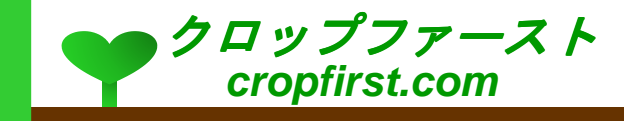

## 各種のお知らせ画面確認の手順

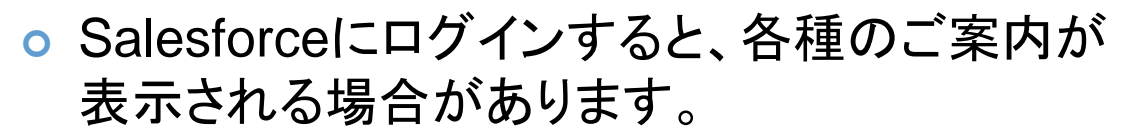

- 1. ご案内を確認する場合には、「次へ」等のボタンをクリックして内容を確認します。
- 2. 確認が不要の場合には、「スキップ」または「X」ボタンをクリックします。(アプリの利用画面に移ります)
- <mark>o Chatterのご案内が表示される場合</mark>
	- 1. 情報共有グループの設定画面を確認、またはスキップします。
	- 2. 情報共有するメンバーを招待する設定を行い、不要な場合はスキップします。

(アプリの利用画面に移ります)

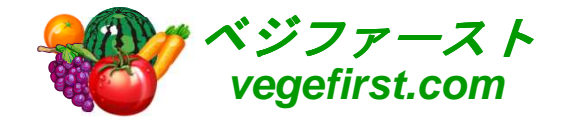

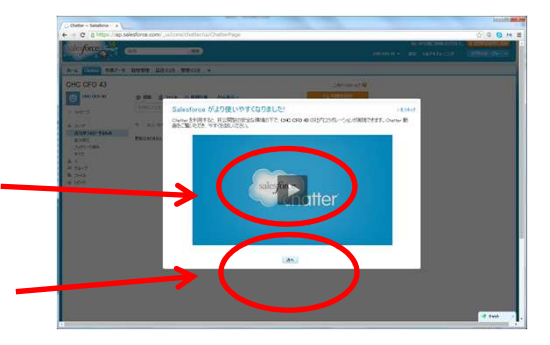

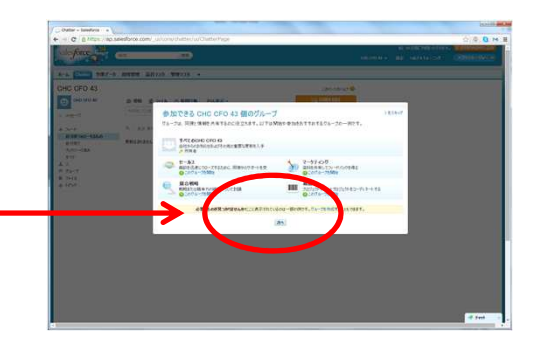

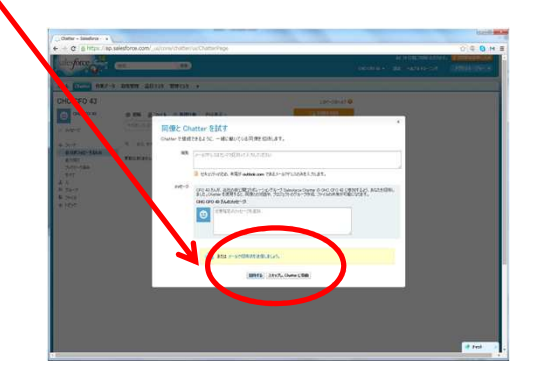

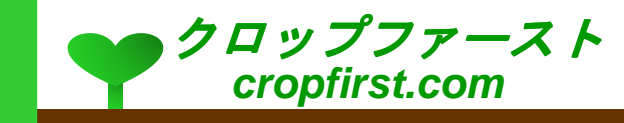

## サンプルデータ表示の手順

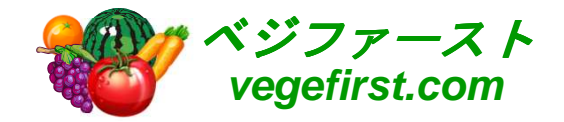

- o 画面の右側にあるメニューから、必要な項目を<br>、過切します 選択します。
	- 1. メニューの中から「最近作成したデータ」を選択します。

(あらかじめ入力されているサンプルデータが表示されます)

2. 目的に応じて、「最近変更したデータ」、「最近作成したデータ」等を選択します。

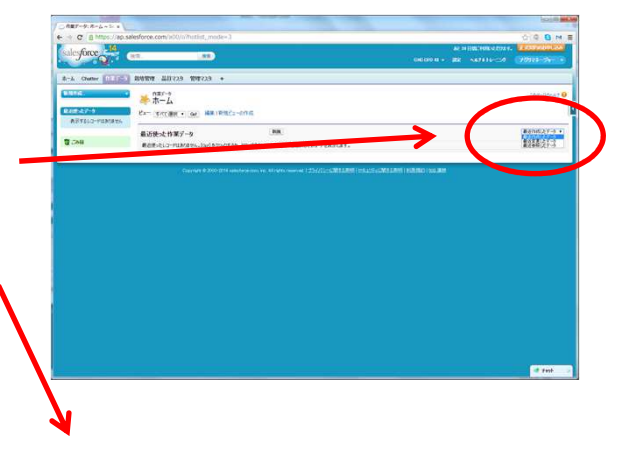

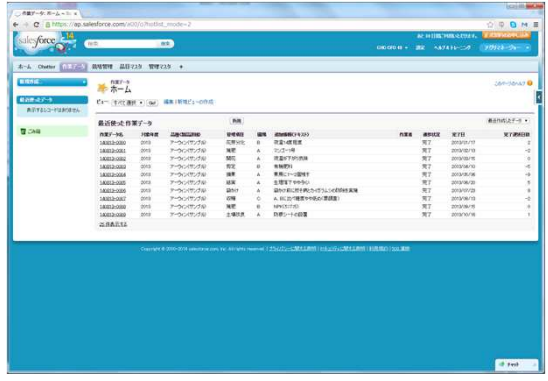

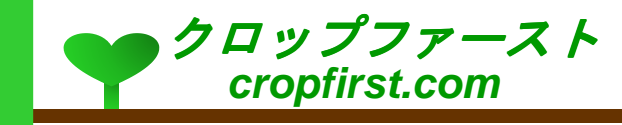

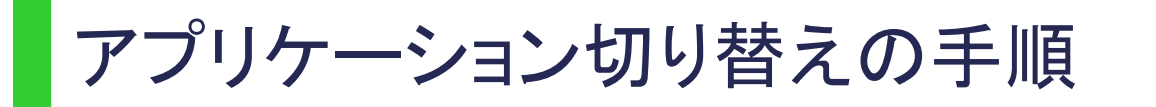

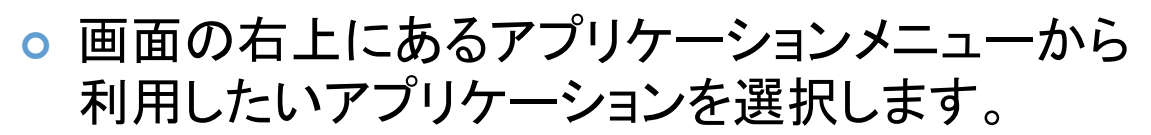

- 1. メニューをクリックし、表示されたリストの中から利用したいアプリケーションを選択します。
- 2. 目的に応じて「アグリマネージャー」または「ヘルパープランナー」を選択します。

(選択したアプリケーションに応じたメニューが表示されます)

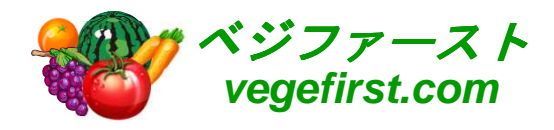

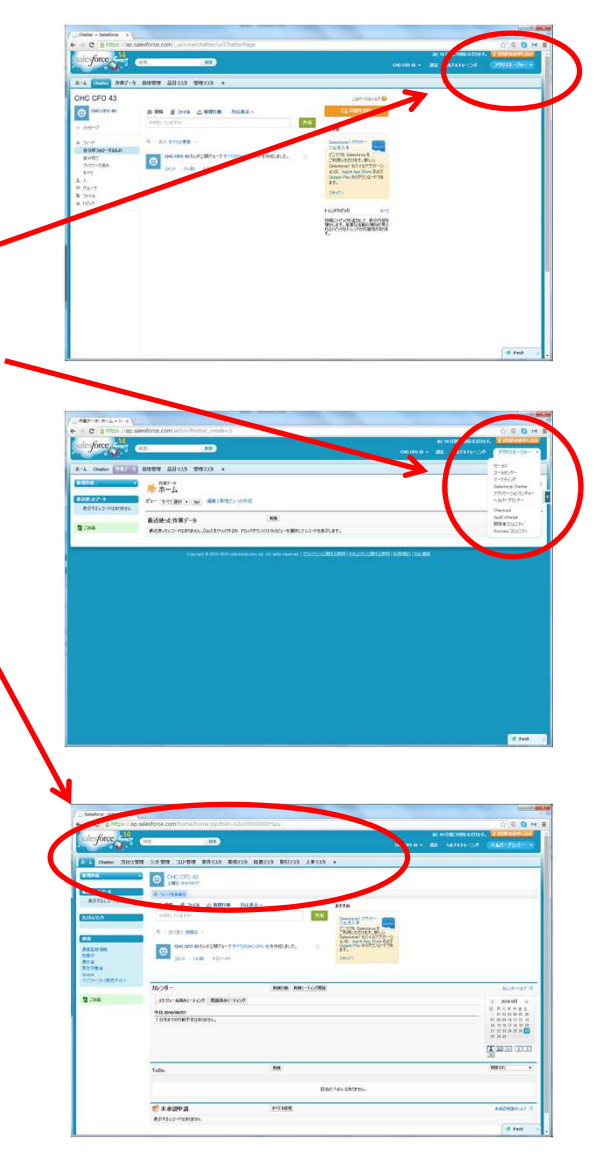

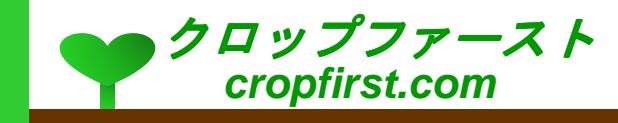